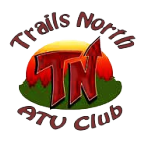

*How to Download Maps Into the Avenza Maps App On Your "Mobile" Device*

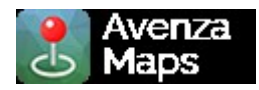

*By Frank G. Stone*

*The information shown below was obtained from using an Android/iPhone device. Some devices may show a somewhat different user inter-phase.*

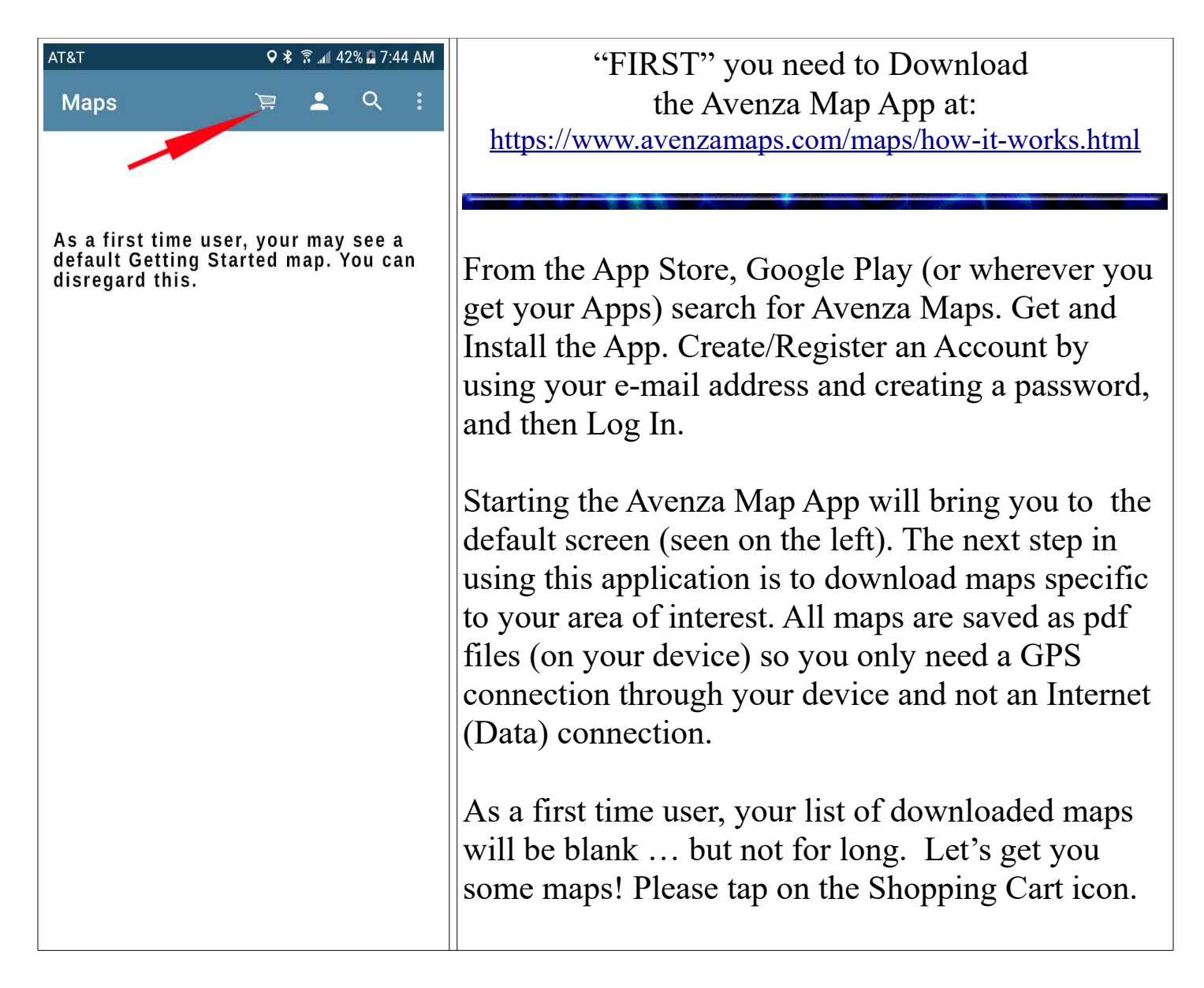

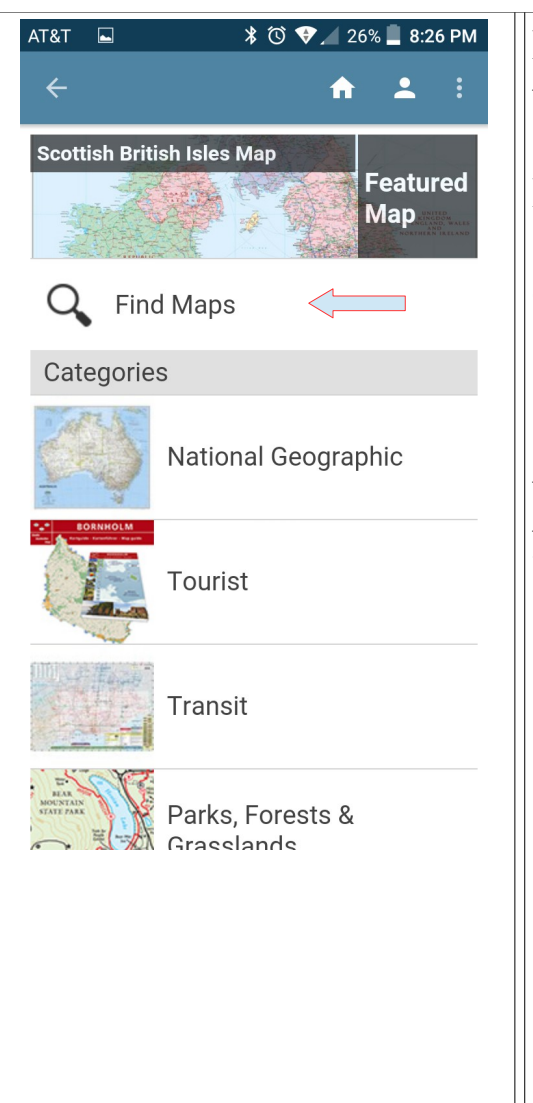

Depending on the type of device you are using, you will need to do one of the following:

Enter your map search text into the "Search Box."

or.........

Select "Find Maps" and Allow Location Access (This is both necessary to making Avenza work, and will also automatically show maps in whatever area you're currently in.)

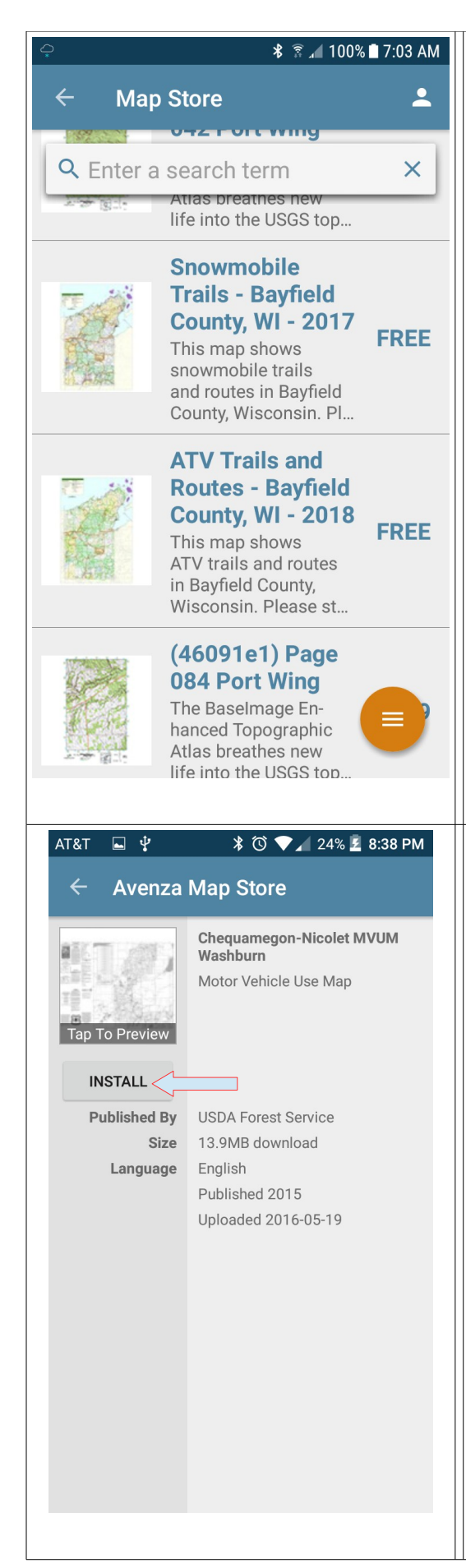

Lets assume that you want this (free) map. This is a map showing the Chequamegon-Nicolet National Forest trails in Bayfield County.

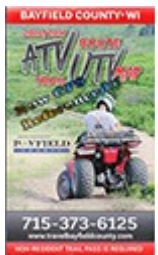

Select "Get Map" from Store (Don't worry, plenty are free). Search for the map (or area) you would like using the Search Bar

… t**ype the name "ATV Trails and Routes Bayfield County" into the "Search" field. Once the search is complete, tap the icon to show the results in a "list" format.**

You may also want to download the Chequamegon-Nicolet Motor Vehicle Use Map (MVUM) for the "Washburn District." This MVUM also shows all the trails in the Chequamegon-Nicolet National Forest. Both are great when riding around the Iron River/Bayfield county area! Just type its name into the "Search" field.

*I highly recommend both these maps!!*

After you select the map you want to download, select the "Install" or "Free" button.

Proceed to pan and search for any additional maps you may need. Note that not all maps are free.

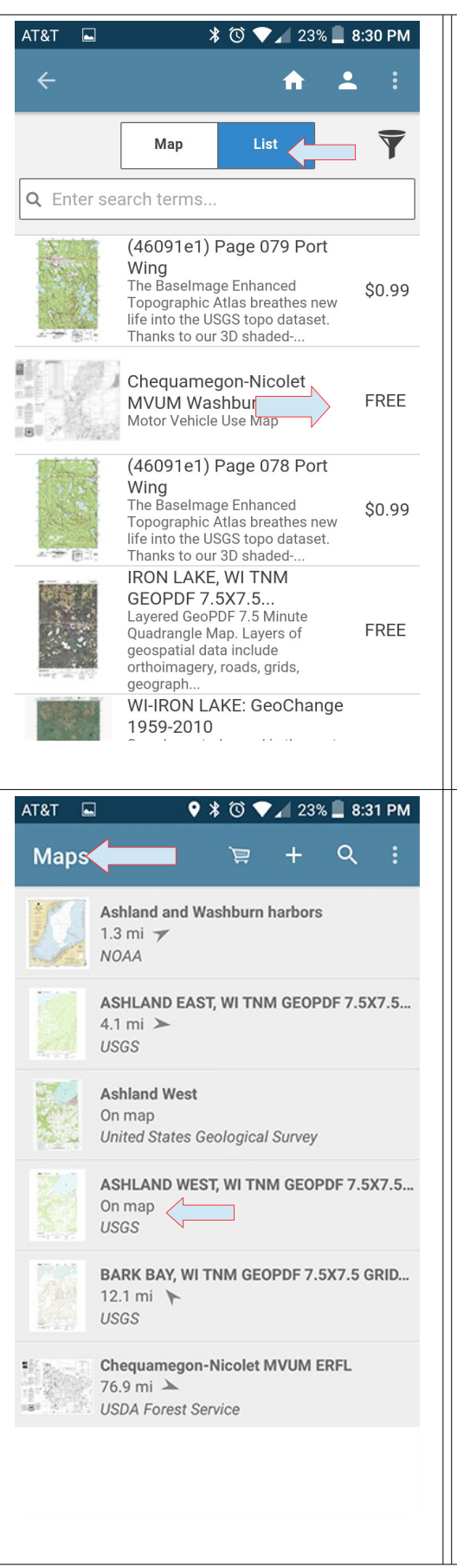

Selecting the "List" button once you have several maps showing, will yield this view of your download options. All you need to do is scroll down this list and select the map you want to download.

Repeat this process for any additional maps you need.

The maps you have selected for download will start to appear on your "Maps" page. When your maps have finished their download and your mobile device has locked onto your GPS co-ordinance, you will see the distance (in miles) you are located from that specific map.

Looking at the 4<sup>th</sup> map on this list, shows that I'm currently located "**On this Map**." All I would need to do is to tap this map and I would be shown all the trails in my area as well as my location on the trail.

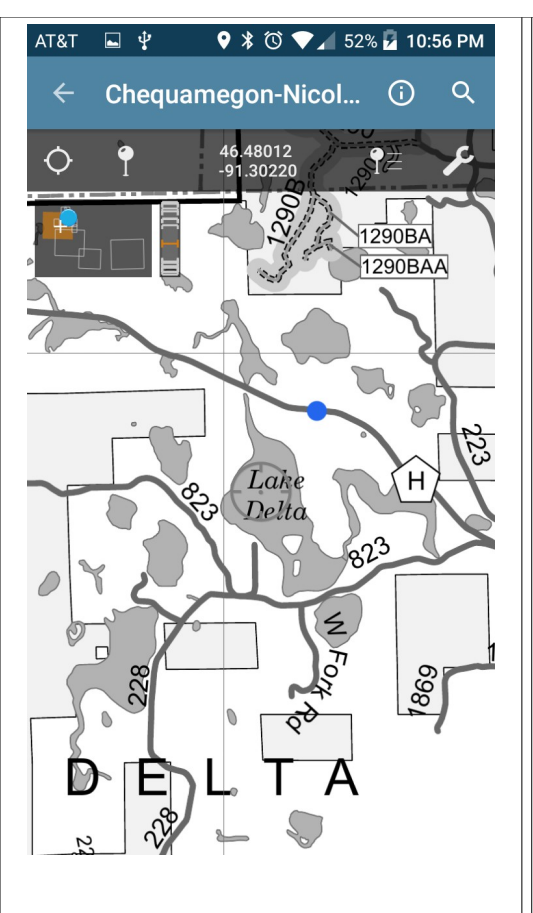

The "Blue" dot is your position on the trail. As you continue to drive, your position will be updated.

Now start to pan the map to see all the connecting trails.

Don't forget to select the "Settings" option once you have everything loaded in order to personalize your experience.

With the ability to not only see you exact location but also the adjoining trails, why not start to explore some previously unknown locations.

> *DISCLAMER:* **Product names provided are for informational purposes only and is not an endorsement from the Trails North ATV'ers.**